# **Configure Webex Connect with Short Message Service (SMS) Digital Channel**

### **Contents**

**Introduction Prerequisites Requirements** Components Used Configure the SMS Digital Channel Onboard SMS Numbers for the Tenant

### **Introduction**

This document describes the steps to configure Webex Connect with Short Message Service (SMS) digital channel

Contributed by Bhushan Suresh, Cisco TAC Engineer.

## **Prerequisites**

### **Requirements**

Cisco recommends that you have knowledge of these topics:

- Webex Contact Center (WxCC) 2.0
- Webex Connect (Formally IMI)

### **Components Used**

The information in this document is based on these software versions:

 $\cdot$  WxCC 2.0

The information in this document was created from the devices in a specific lab environment. All of the devices used in this document started with a cleared (default) configuration. If your network is live, ensure that you understand the potential impact of any command.

# **Configure the SMS Digital Channel**

**Step 1:** Select an available number you want to use the Webex Connect portal under **Assets** > **Numbers**.

An available number is a number that does not have a Service associated with it

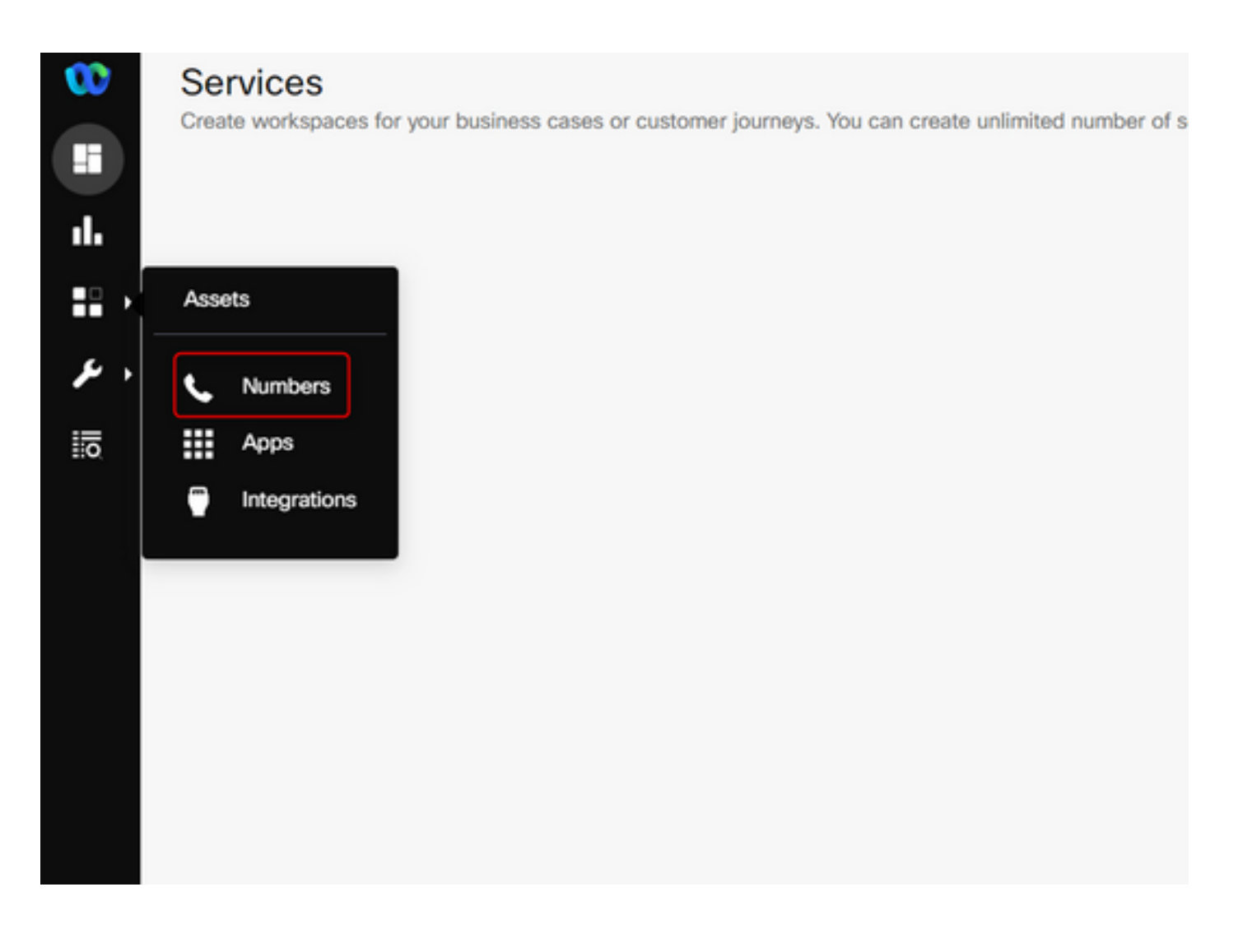

#### **Step 2:** Select the number and select **Manage**.

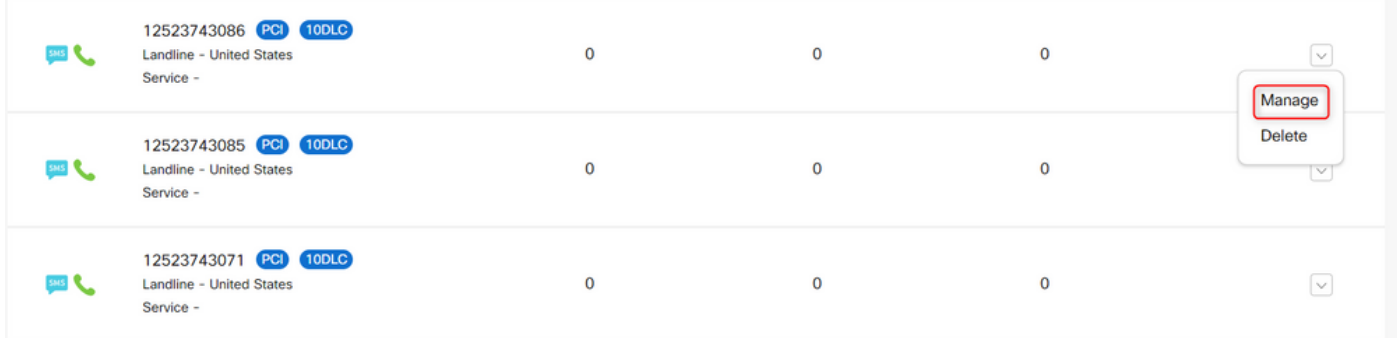

**Step 3:** Register to the Webex Contact Center with the Register To Webex Engage option > Select the **service** > select **Registe**r.

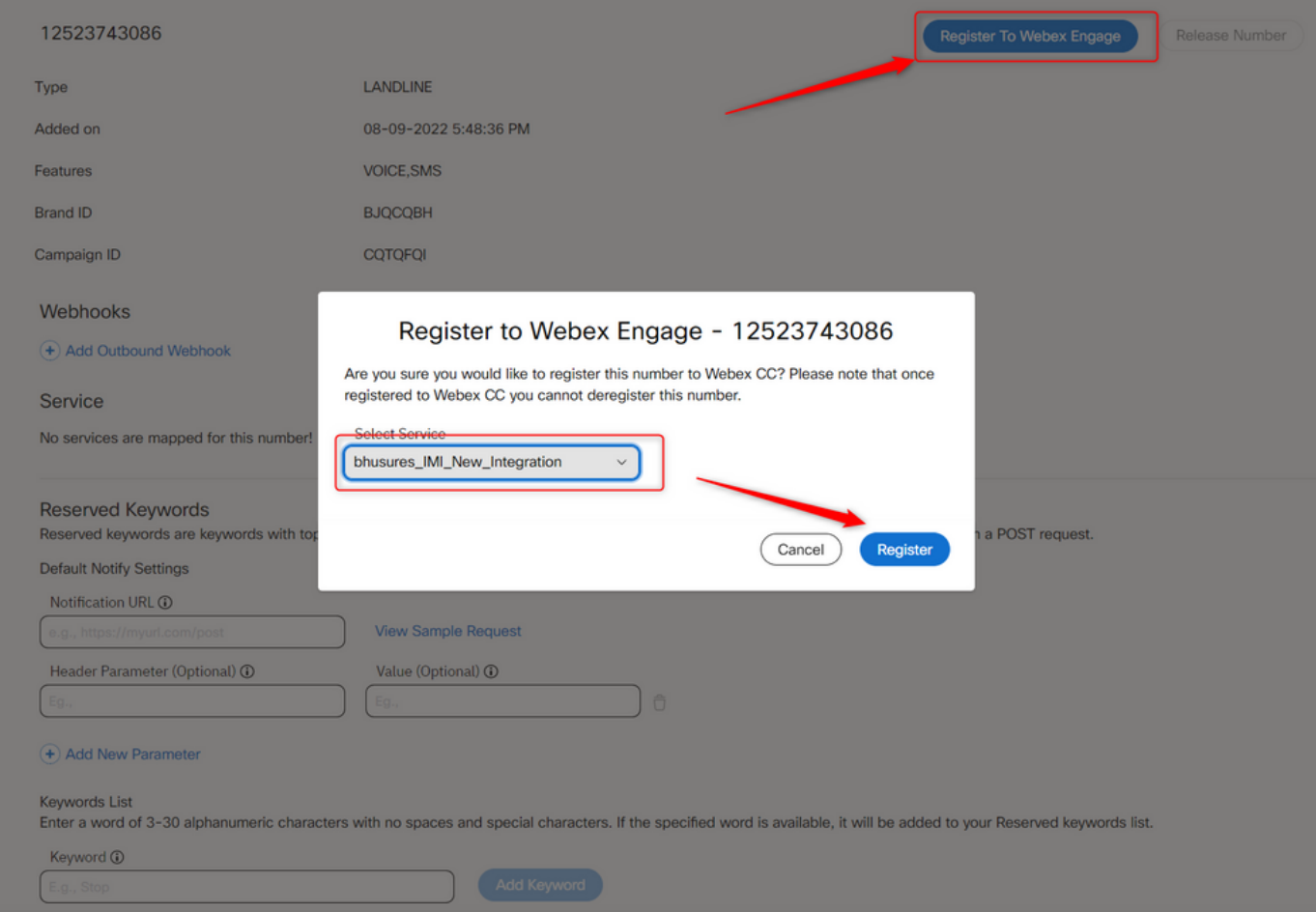

**Step 4: Create an Entry point on the Webex Contact Center portal page as shown:** 

**Note**: The asset name is the SMS number that you registered with the Webex Contact Center.

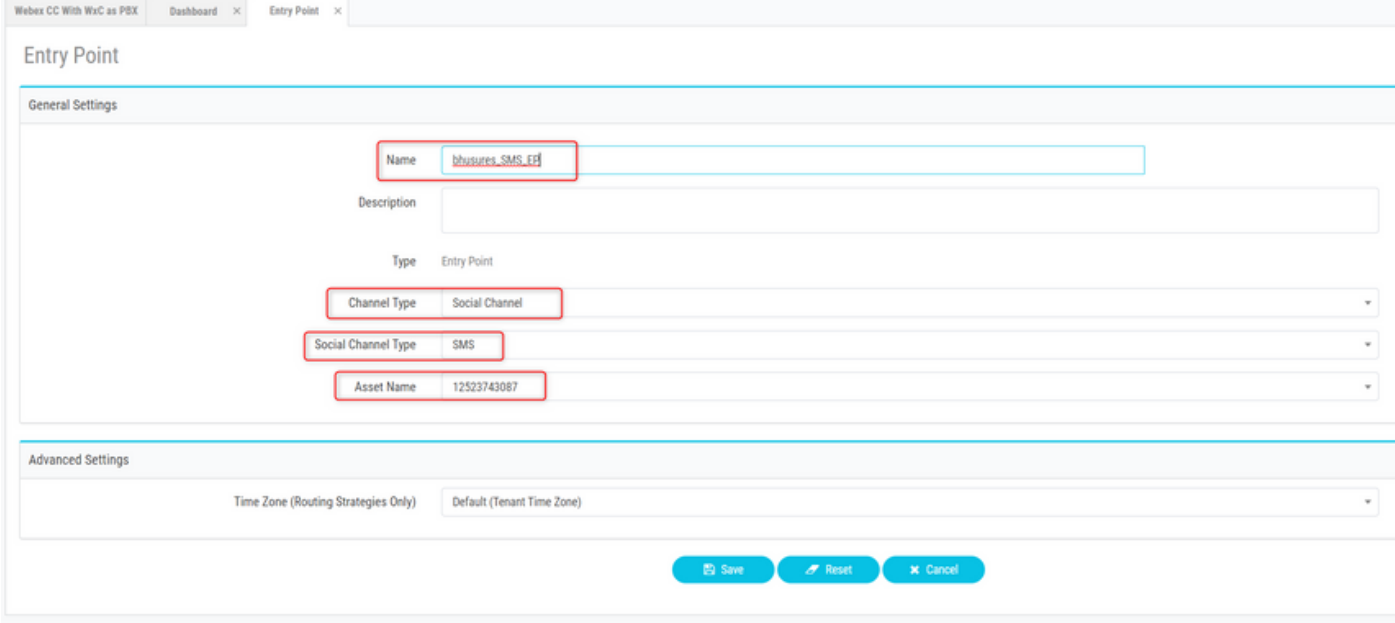

**Step 5:** Create a queue and assign a team to the call distribution.

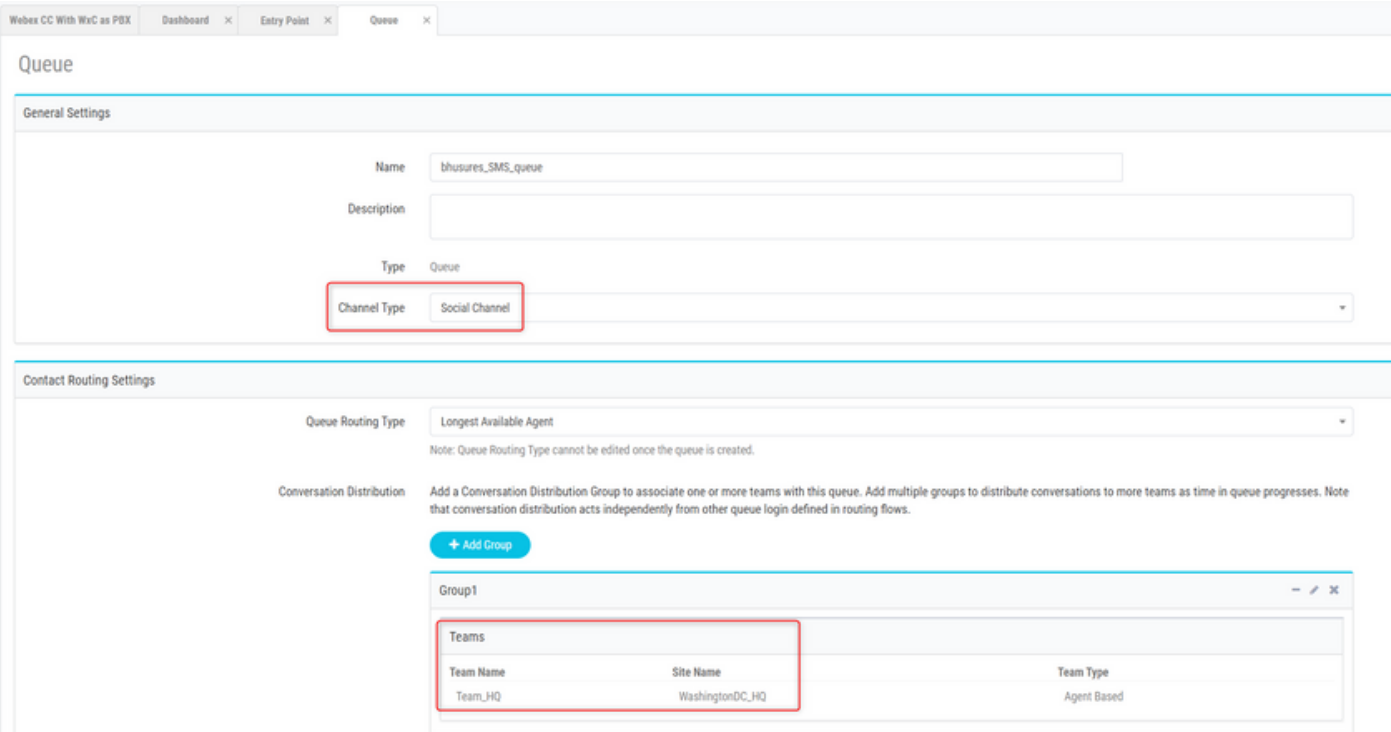

**Step 6:** Create a SMS flow. The SMS flow is available here and can be uploaded to the service.

You do not have to create the flow from the start. There are some pre-configured flows that you can use. Navigate to Webex Connect Flows and download the flow for SMS integration.

**Step 7:** Edit the ALL SMS nodes and add the number as the From Number**.**

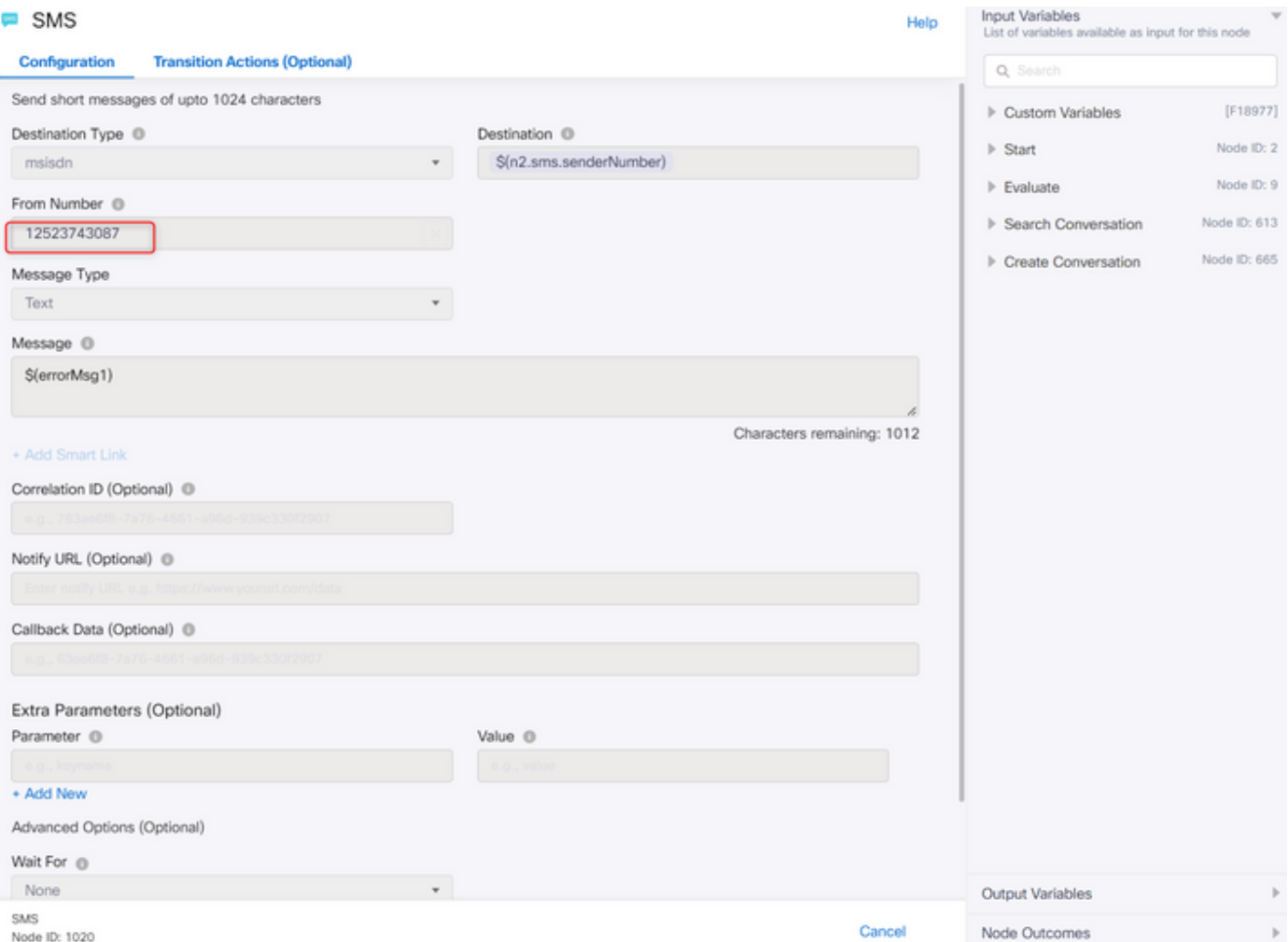

#### **Step 8:** Edit the **Queue Task** node.

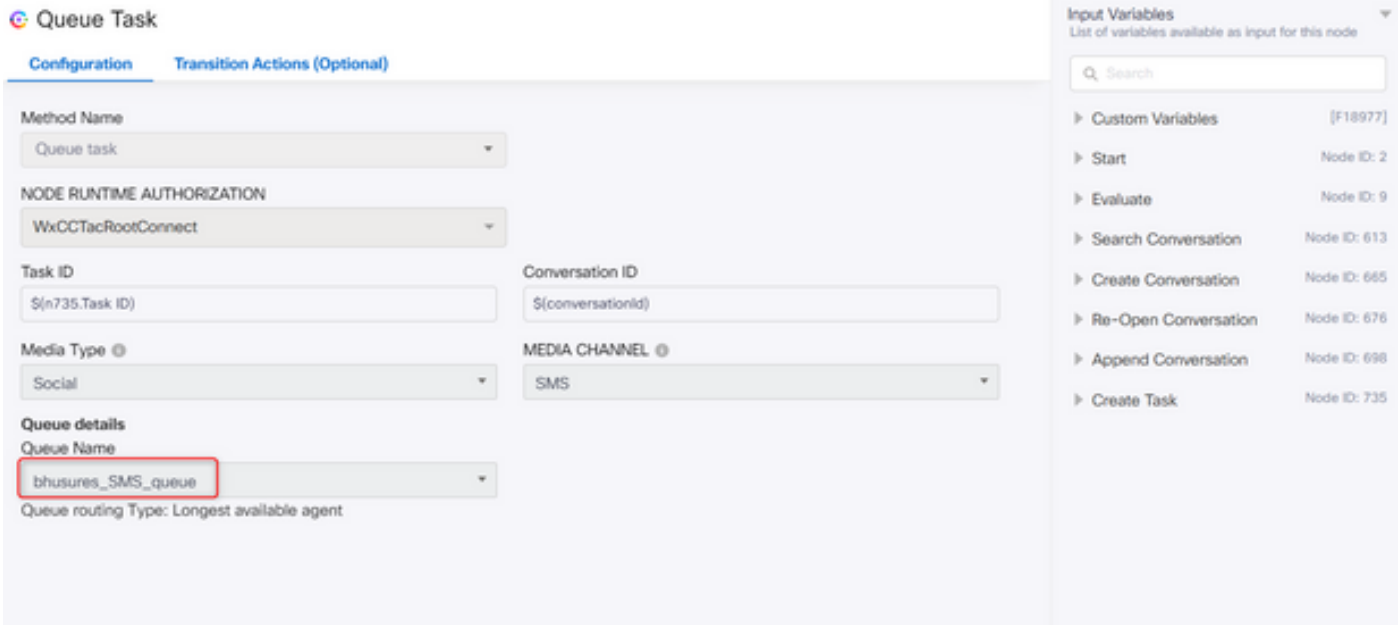

### **Onboard SMS Numbers for the Tenant**

The process to add SMS numbers on the tenant is to submit a 10DLC form to the Webex Connect team. Please reach out to your Customer Success Manager or Partner Success Manager for the sample form